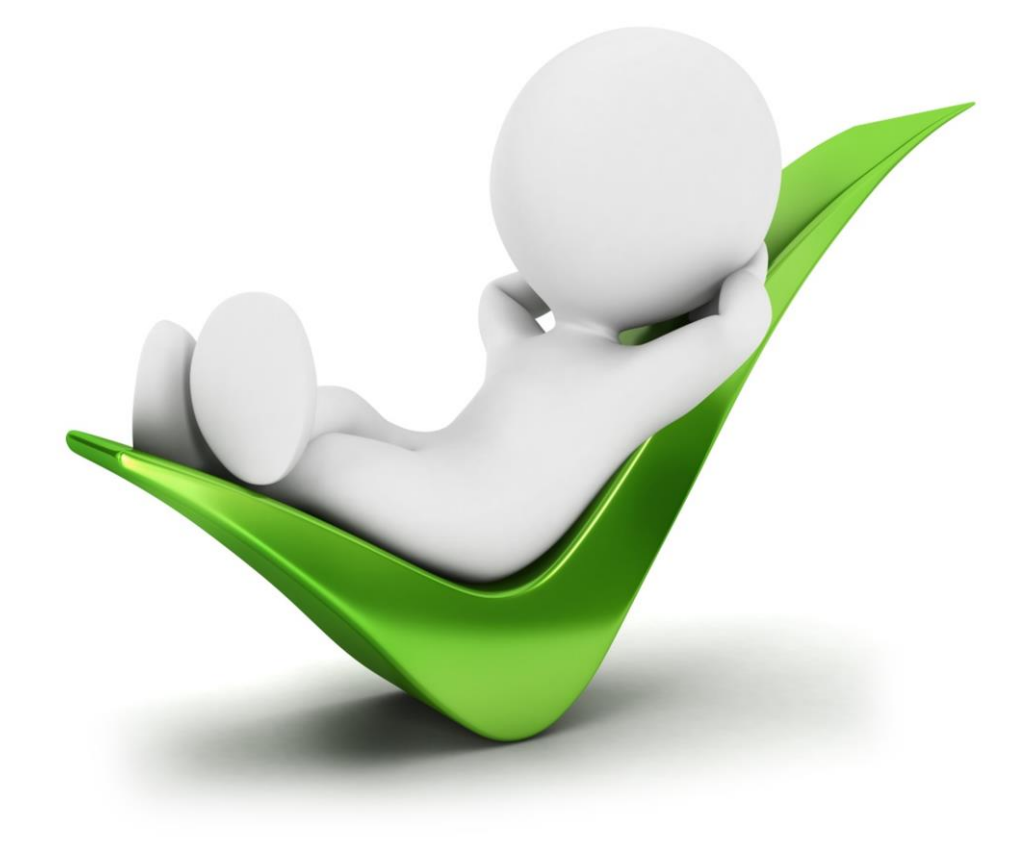

Vejledning i hvordan du placerer ansøgning, CV og jobopslag i medarbejderens Personalemappe

# Indhold

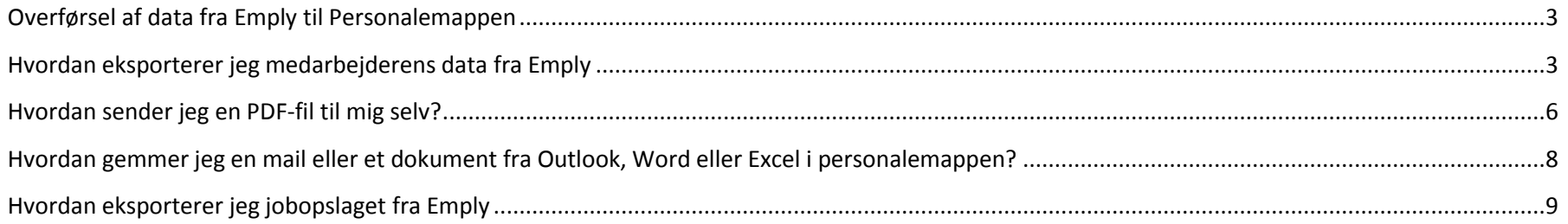

## <span id="page-2-0"></span>**Hvordan overfører jeg data fra Emply til Personalemappen**

Når ansættelsen af den nye medarbejder endeligt er faldet på plads, skal du sørge for at placere følgende i den nye medarbejders Personalemappe:

- Ansøgning
- $\bullet$  CV
- Jobopslag

Disse dokumenter kan du finde i Emply, hvorfra de skal føres over i Personalemappen. Følg denne vejledning trinvist:

# <span id="page-2-1"></span>**Hvordan eksporterer jeg medarbejderens data fra Emply**

Gå ind i Emply og find medarbejderen som du ønsker at ansatte i kandidatlisten. Hvis du har fulgt arbejdsgangen, som er beksrevet i quickguiden til Emply, så vil kandidaten være placeret under "ansættelse" i workflowet:'

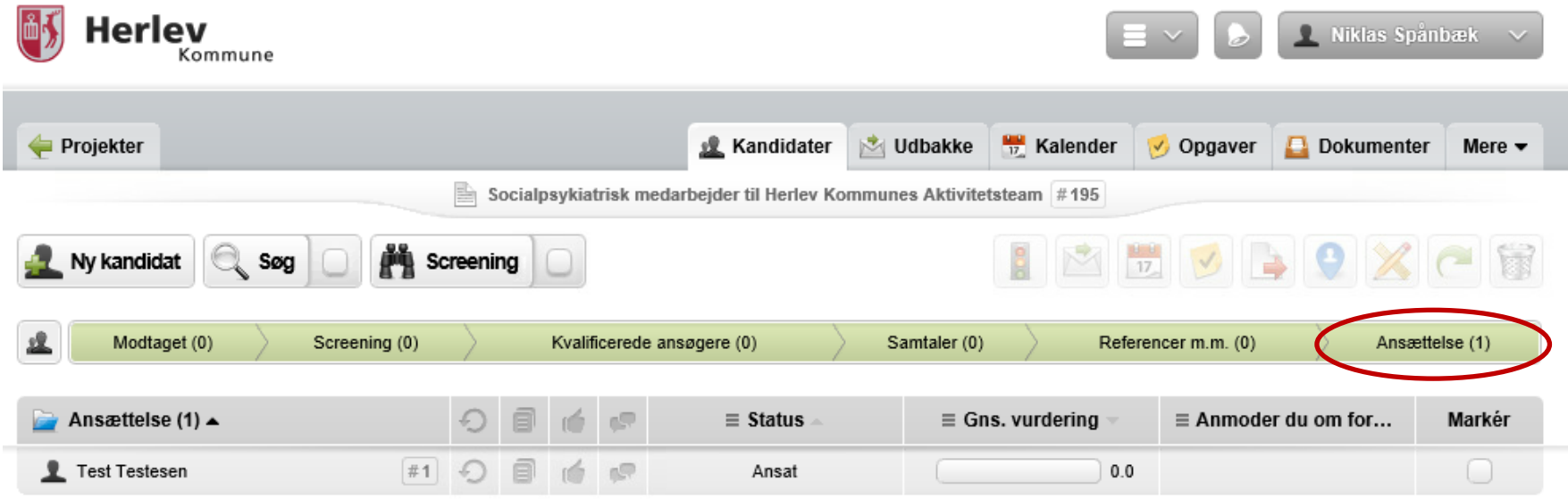

Marker kandidaten ved at trykke på boksen ud for kandidatens navn og tryk herefter på ikonet eksporter, som bliver aktiveret, efter kandidaten er markeret:

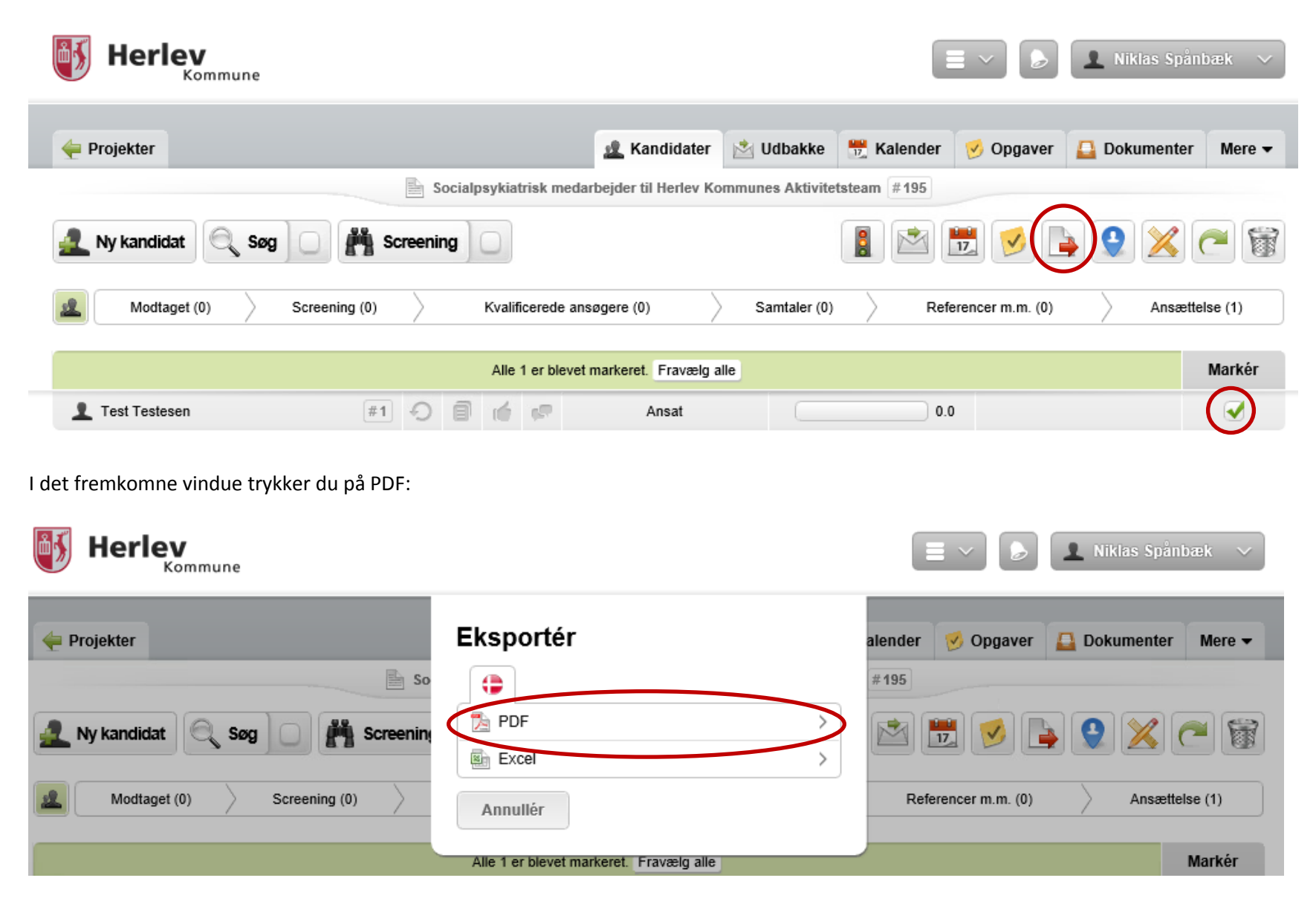

I det fremkomne vindue kan du vælge hvilke informationer og filer, du vil eksportere.

Under "Informationer" sætes kun hak i Fornavn og Efternavn.

Under "Evalueringer" fjernes **ALLE** hakker

Under "Dokumenter" sættes hak i "Ansøgning" og "CV" og eventuelt "Uddannelsespapirer (Er vist herunder):

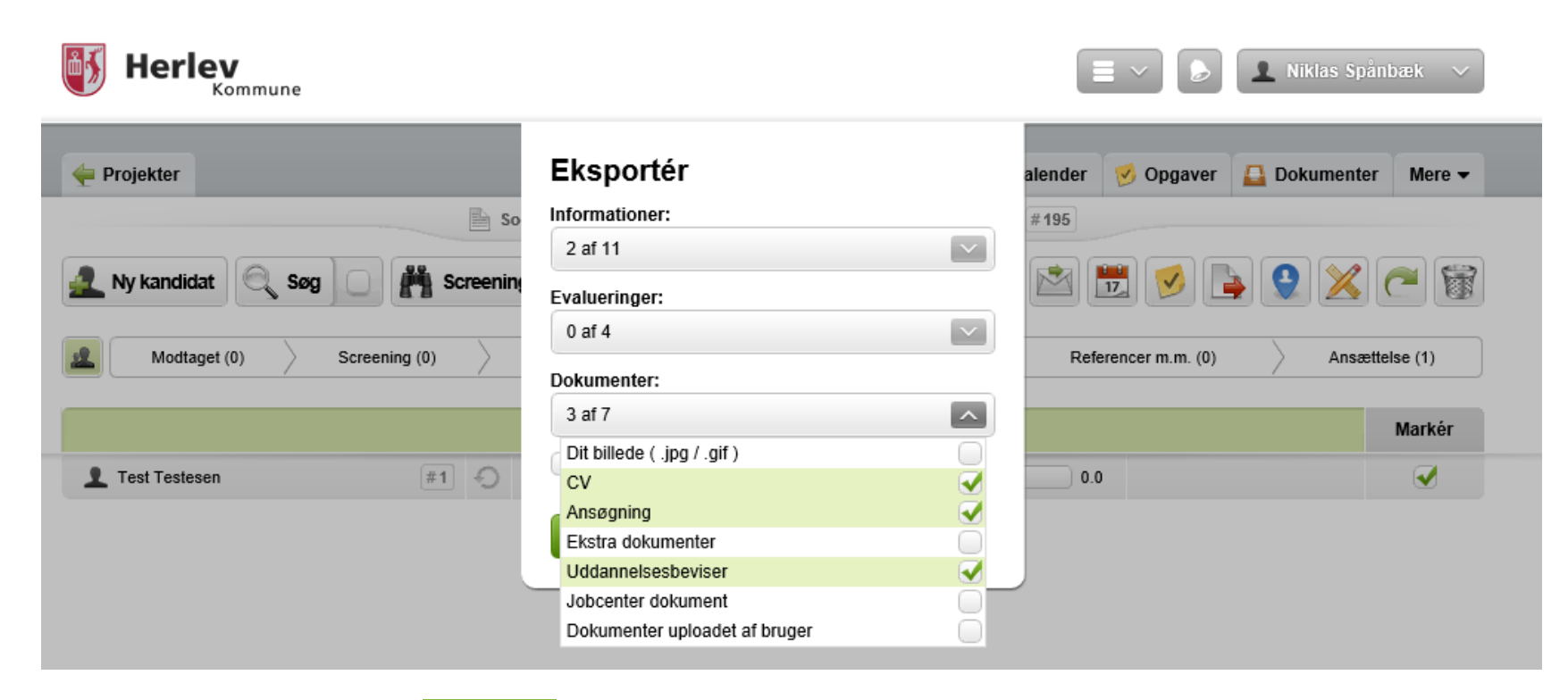

Eksportér Derefter trykker du på "Eksporter":

Emply danner nu en PDF fil indeholdende de dokumenter, du har bedt om på forrige billede. Efter kort tid kommer dette vindue til syne:

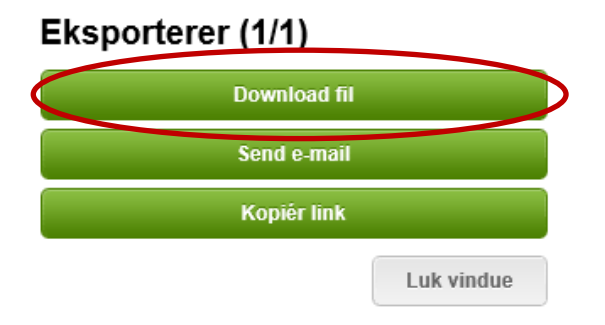

Her vælges "Download fil".

Klik på open i Pop-up blokeren i bunden af skærmen:

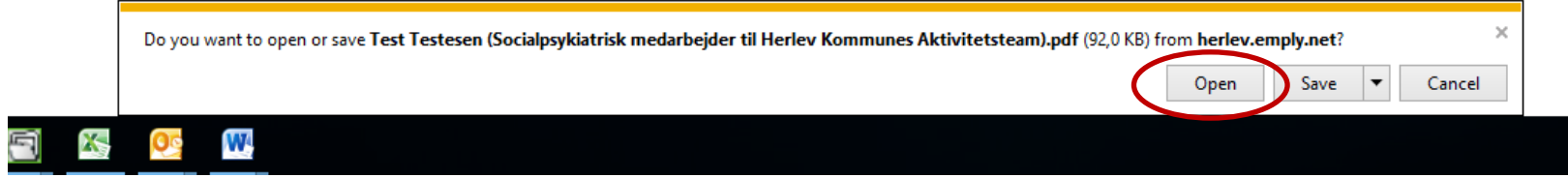

Nu åbner der en PDF-fil indeholdende de dokumenter, som du markerede tidligere.

### <span id="page-5-0"></span>**Hvordan sender jeg en PDF-fil til mig selv?**

Den nemmeste måde at få lagt denne fil i Personalemappen er ved at sende den til dig selv som vedhæftet fil, og derfra placere den i medarbejderens personalemappe.

Det gør du på denne måde:

Klik på menuen "Filer" og vælg derefter "Send fil…".

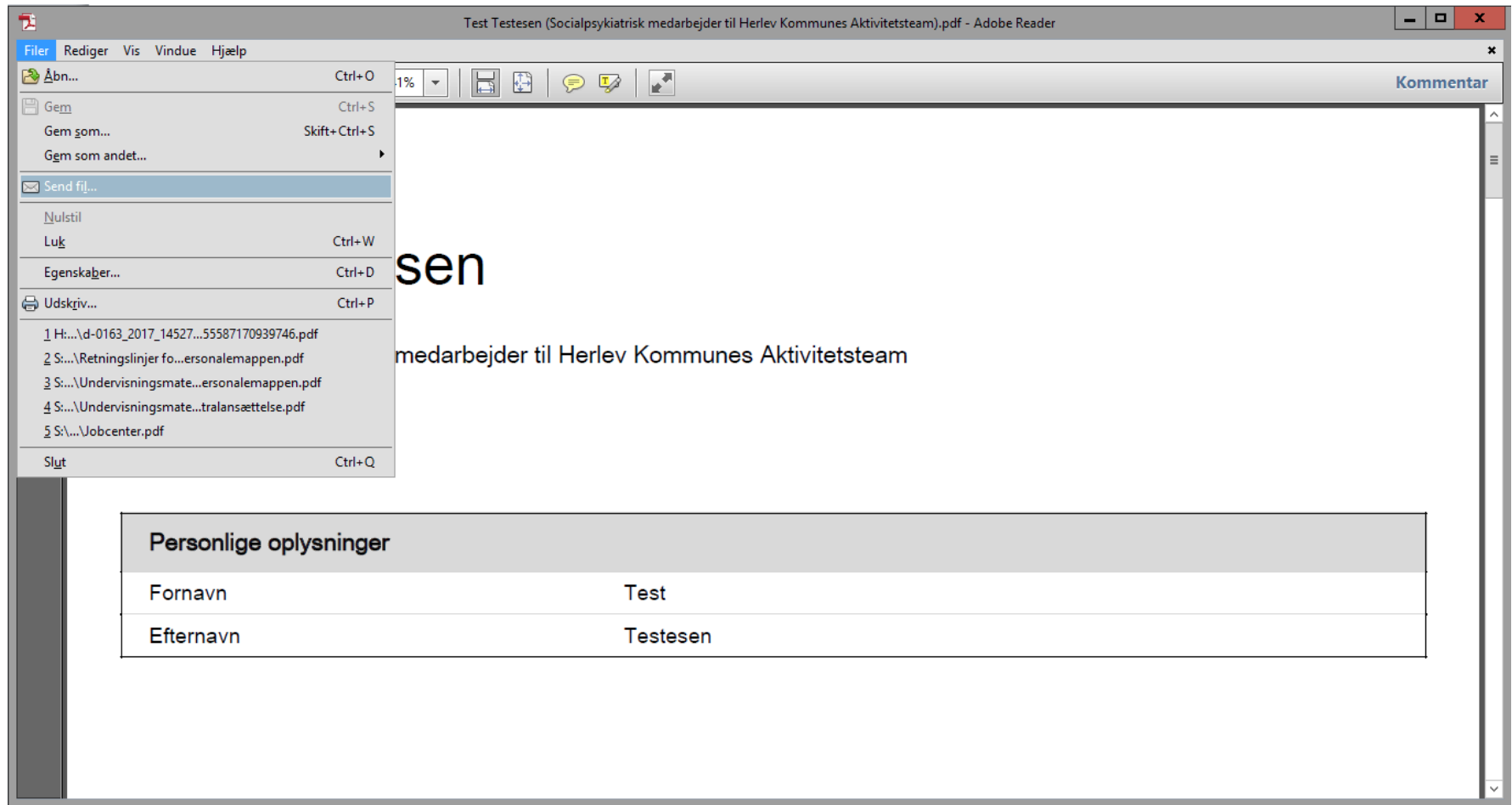

I det fremkomne vindue klikker du på "Fortsæt"

Outlook åbner, og du taster din egen mailadresse ind i adressefeltet.

#### <span id="page-7-0"></span>**Hvordan gemmer jeg en mail eller et dokument fra Outlook, Word eller Excel i personalemappen? Al A** Regler  $a_{\overline{\phi}}$ <sup>23</sup> Rådhuset **A** Til chef **AA** Søg  $\times$ lgnorer **Nødesvar**  $\frac{1}{100}$ a s Relateret \* Team-e-mail  $\sqrt{\frac{1}{2}}$  Fuldført N OneNote & Uønsket - Slet Besvar Svar Videresend **by** Mere  $Flyt$ Markér Kategoriser Opfølgning Oversæt Gem in Gements<br>Personalements Zoom E. Svar og slet 带 Onret nv ी Handlinger \*  $\lambda$ : Marker  $\tau$ **Hill alla** com ulget Slet Besvar Hurtige trin  $\mathbb{R}^2$ Flyt Mærker Redigerer  $700<sub>m</sub>$ Fra: Katrine Rosengren Norup Til: Katrine Rosengren Norup; Kim Johansen; Charlotte Rosendal  $ce$ Emne: Test-mail til undervisning Du åbner mailen og klikker på "Gem i personalemappe", Meddelelse [D] TEST.docx (19 KB) og nedenstående boks fremkommer. Venlig hilsen Medarbejder fremsøges og markeres. Hvis du ikke **Katrine Rosengren Norup** kender hele navnet, kan du bruge \*. Personale og Arbeidsmiliø Herlev Kommune Herley Bygade 90 Du vælger hvor dokumentet skal gemmes. I dette 2730 Herley Gem i Personalemappe  $\mathbf{x}$ tilfælde: "Ansøgning, CV og Annonce" Sæt hak i "Gem kun vedhæftede filer" IT MED INDSIGT Version 2.2.6009.26274 Dokument Medarbeider Ret overskriften, ved at højreklikke på filens navn og Dokumenttyne CPR-nr **E** Ansættelse omdøb den til "Ansøgning og CV" eller "Ansøgning, CV og Fornavn **Ansaettelsex ontrakt** Kursusbeviser m.m. Efternavn Uddannelsespapirer, alt efter hvad filen indeholder. Anciennitetsberenning  $=$ Medarb, nr 46363 Ansøgning, CV og annonce Tjenesterejser for ansatte Org. enhed Tryk derefter "gem"**E** Lon Udsøgningsdato 9. august 2017  $\overline{\mathbb{H}}$   $\overline{\mathbb{R}}$ Søg **Pension E** Ferie Fravær MA<sub>nr</sub> CPR<sub>nr</sub> Org. enhed Navn Arbejdsskader l. 6363 Gem som PDF (Kun Office dokumenter) Gem kun vedhæftede file Kort beskrivelse / Titel Test-mail til under isning  $\sqrt{ }$  TEST de Gem Afbryd

# <span id="page-8-0"></span>**Hvordan eksporterer jeg jobopslaget fra Emply**

Du finder jobopslaget samme sted, hvor du fandt kandidaten, der er ansat. Klik på annoncens navn, som står anført lige under fanebladet "Kandidater":

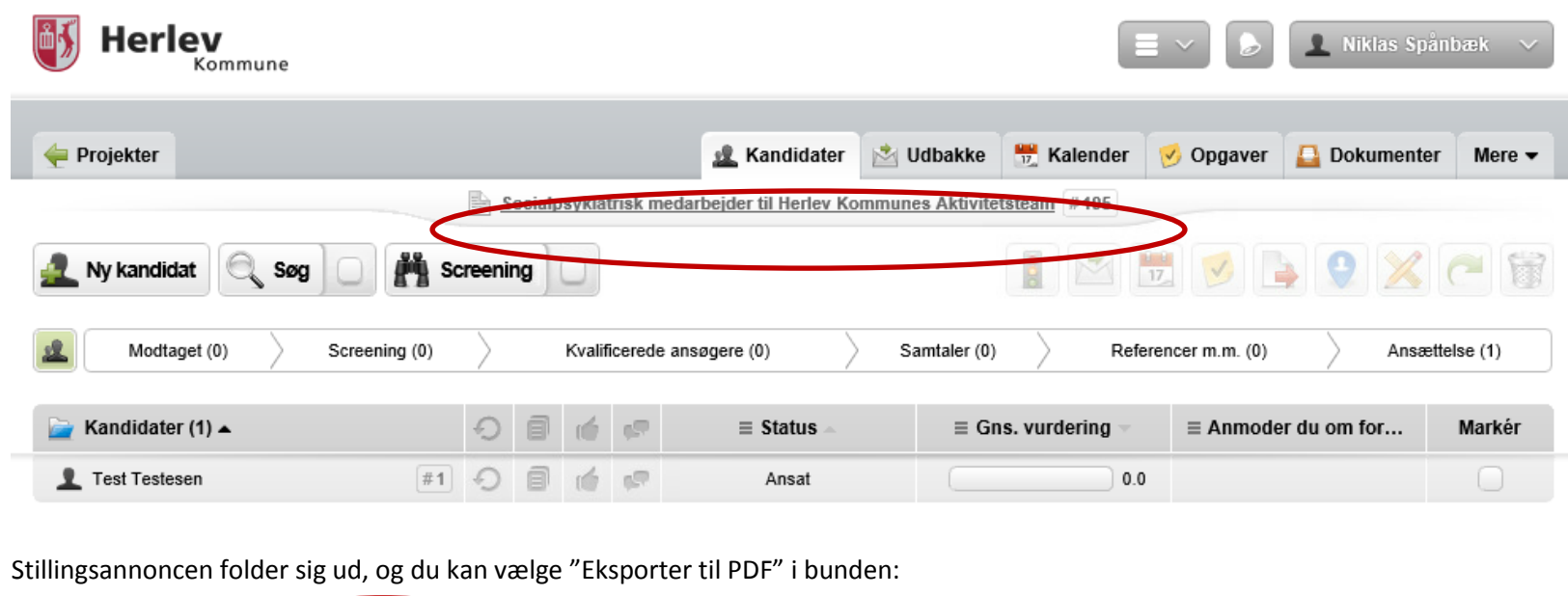

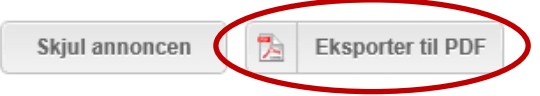

Klik på open i Pop-up blokeren i bunden af skærmen:

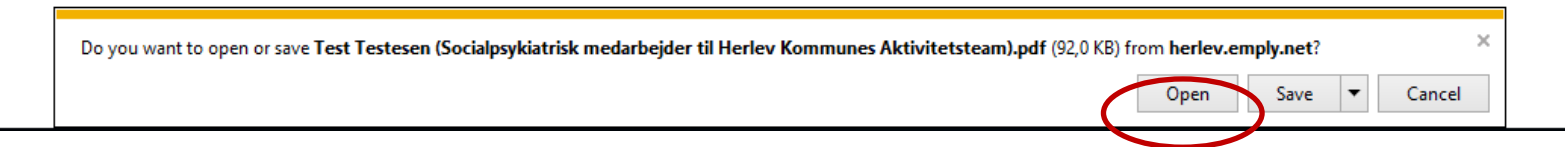

Nu åbner der sig en PDF-fil, som du sender til dig selv, og placerer på Personalemappen, på samme måde som du gjorde med Ansøgningen og CV'et. Eneste forskal er, at denne fil selvfølgelig skal hedde "Jobopslag".